# How-to Send a Message from the ELD

How to send an email message from your unit.

#### Step-by-step guide

1. Touch the "Mail" (the mailbox) icon on your menu screen.

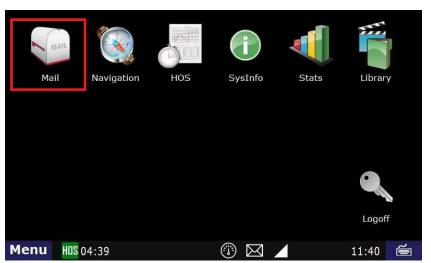

- 2. Touch the "Send" tab
  - a. The "Form" option will bring up a series of templates from which you can choose.
  - b. The "Free Form" option will bring up the window to enter the subject, message, to send to Dispatch
  - c. The "E-mail" option brings up a list of addresses to which you can send a message.

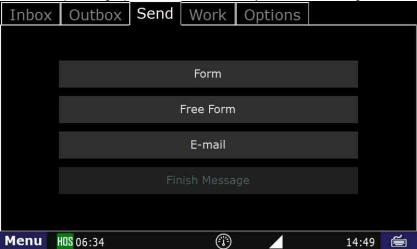

3. For this example, we're going to use the Free Form option. In the next screen, enter the subject, then touch Submit

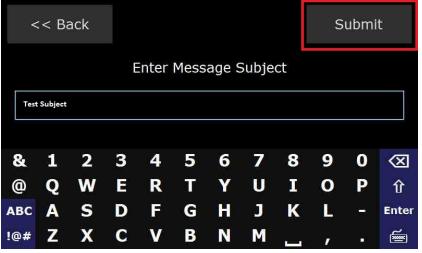

# How-to Send a Message from the ELD

4. Press in the message body field (below the subject line) and enter your message.

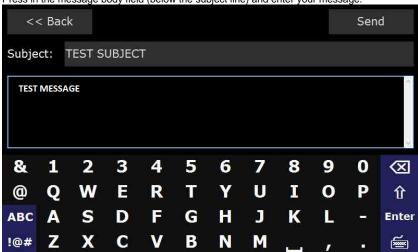

5. Press the " $\bf Send$ " button. This sends a message to your dispatch center.

#### Related articles

- How does the unit warn for Personal Use limits?
- How-to send HOS ELD logs to Enforcement Officer for Roadside Audit
- Why do I see events from other trucks on my log for today?
- Who can Certify an HOS log?
- What is Required to Trigger an Auto-Arrival (Workflow)?

### Back to The Top

Home